## **Handleiding** Growatt WiFi-module 4K, IUB en JPC

Crowait

 $\mathscr{L}$ 

Versie: Datum: 2.1 29-06-2018

### Over Growatt WiFi-module

De Growatt WiFi-module wordt gebruikt om de Growatt omvormer draadloos met de router en daarmee ook het internet te verbinden. De 4Ken IUB WiFi-modules beschikken over een verborgen netwerk waarmee draadloos contact gemaakt kan worden. Via de ShinePhone app zijn de inloggegevens van het lokale draadloze netwerk in te voeren en kan de omvormer met het netwerk gekoppeld worden. Deze handleiding bevat een stappenplan voor het registreren en het tot stand brengen van de verbinding tussen omvormer en router. Mocht, bij hoge uitzondering, de router de omvormer geen toegang geven tot het

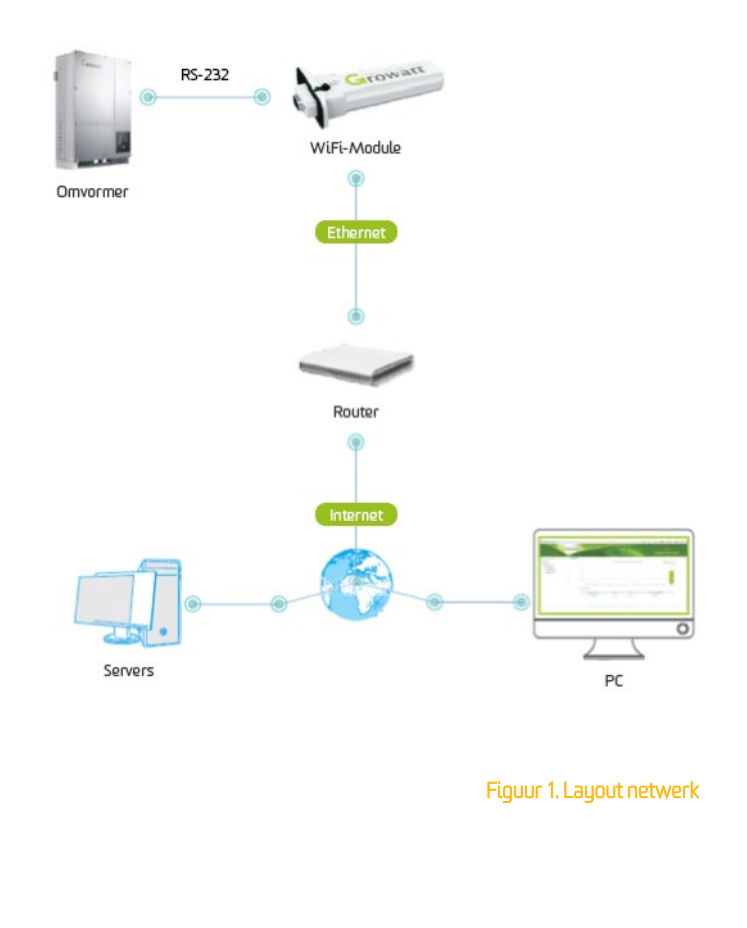

internet, dan is het de eigen verantwoordelijkheid dit te (laten) verhelpen.

#### Nodig voor installatie:

- Growatt WiFi-module (4K, IUB en JPC), inclusief het serienummer en de check code (C/C), te vinden op de sticker op de module en tevens op de doos;
- Wachtwoord en netwerknaam van het lokale draadloze netwerk;
- Laptop/PC/tablet/smartphone met WiFi en internettoegang.

# 1 De WiFi-module monteren op omvormer

- Verwijder de afdekkap van de RS-232 poort op de omvormer;
- Steek de WiFi-module in de RS-232 poort en schroef deze vast op de omvormer.

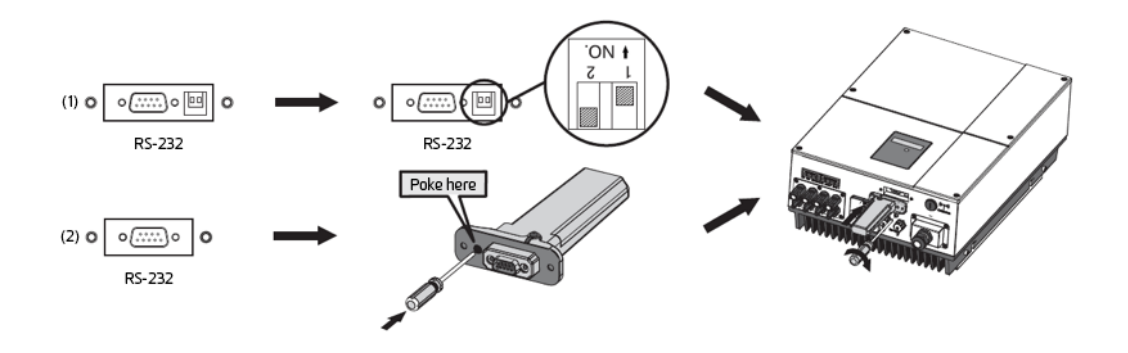

Figuur 2. Monteren WiFi-module

## 2 De WiFi-module registreren

Voor de volgende stappen is een laptop/PC/tablet/smartphone met internettoegang vereist.

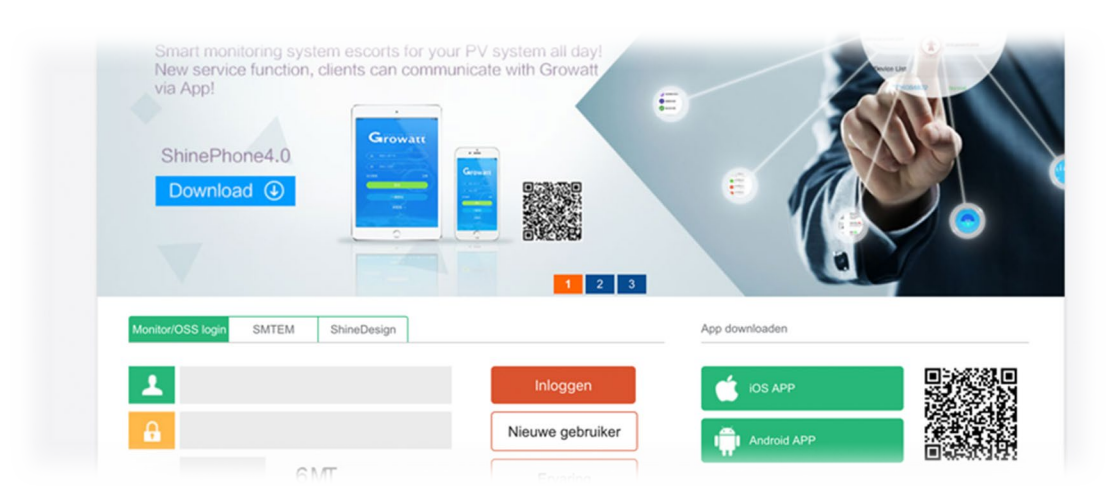

#### Figuur 3. Login pagina

Zorg dat je verbinding hebt met het internet en ga naa[r server.growatt.com.](https://server.growatt.com/) Hier klik of tap je op 'Nieuwe Gebruiker' (New User) op de login pagina (Figuur 3.) Je krijgt dan een registratie popup te zien (Figuur 4.)

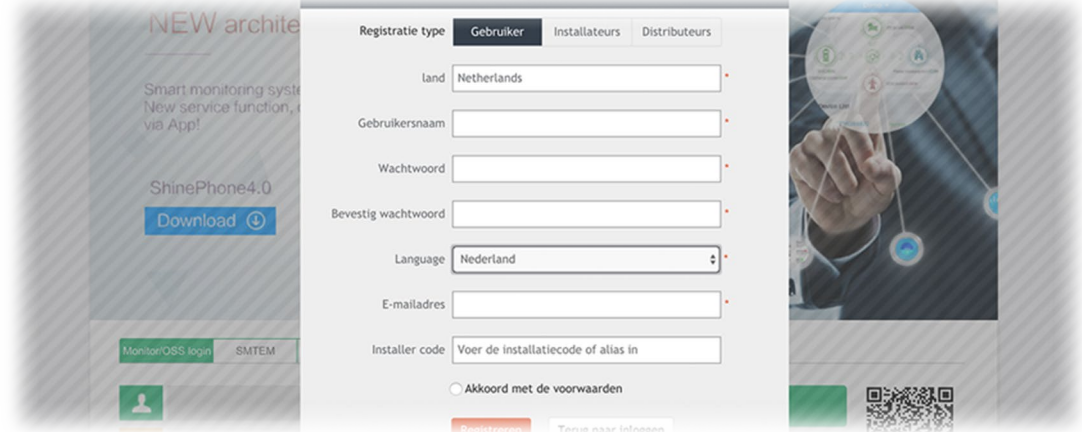

Figuur 4. Registratie popup

Vul het formulier op de registratie popup (Figuur 4) in:

- Maak een 'Gebruikersnaam' (Username) en 'Wachtwoord' (Password) aan en bewaar deze goed;
- Kies een 'Land' (Country) en 'Language' (taal) en vul je 'E-mailadres' (E-Mail) in;
- Laat 'Installer code' leeg;
- Na invullen klik of tap je op 'Registreren' (Register). Je krijgt nu je persoonlijke pagina te zien;
- Klik of tap via 'User Center' 'Overzicht opstelling' (Plant overview) op het icoontje 'Edit' (blaadje met pennetje, rechts onderaan de pagina) om de naam van de 'Plant' te veranderen en andere parameters aan te passen (Figuur 5.) De meeste parameters zijn niet noodzakelijk, maar de volgende parameters zijn handig om door te voeren: 'Inkomsten' (Capital income) =  $\epsilon$  0,19, 'Coal saved (Kg)' = 0,9 en 'CO2 reductie' (CO2 reduction) = 0,6. Klik of tap op 'Opslaan' (Save).

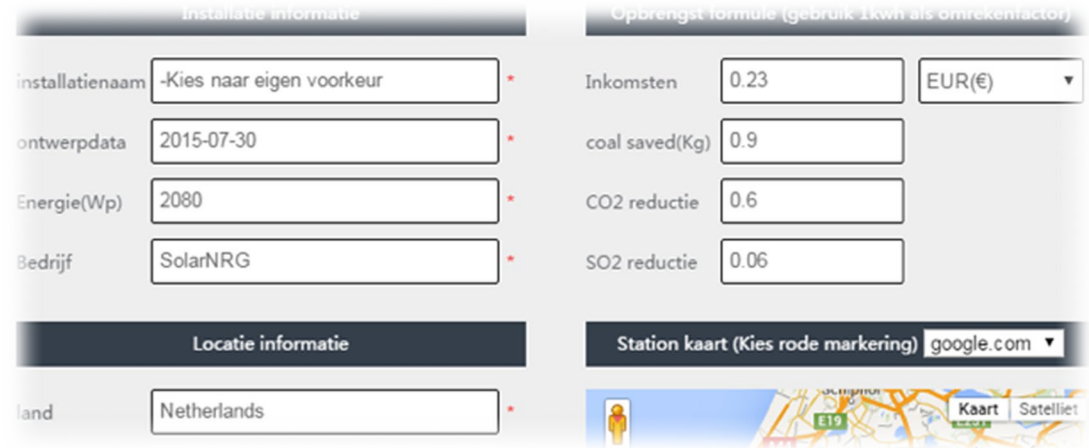

Figuur 5. Configuratie pagina

### WiFi-modules aanmelden

Voeg de WiFi-modules toe aan je account via 'Opstelling' (Plant)  $\rightarrow$  'Lijst met apparaten' (device list)  $\rightarrow$  "datalogger" (datalog.) Klik of tap vervolgens op 'nu toevoegen' (add one now). Hier kun je het serienummer en de check code invoeren en je WiFi-module linken aan je zonnestroomsysteem. Bij meerdere modules dien je deze allemaal apart te linken.

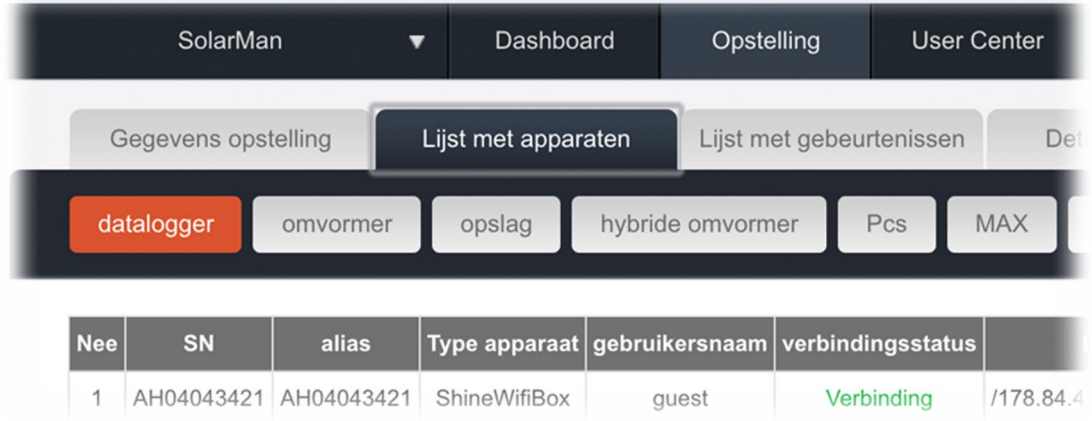

- 'Datalog SN' (SN) is de 4K-code of IUB/JPC (serienummer/serial number van de module);
- 'Datalog Verificatie' (verification) is de check code (C/C) van de module, te vinden op de sticker op de module en tevens op de doos.

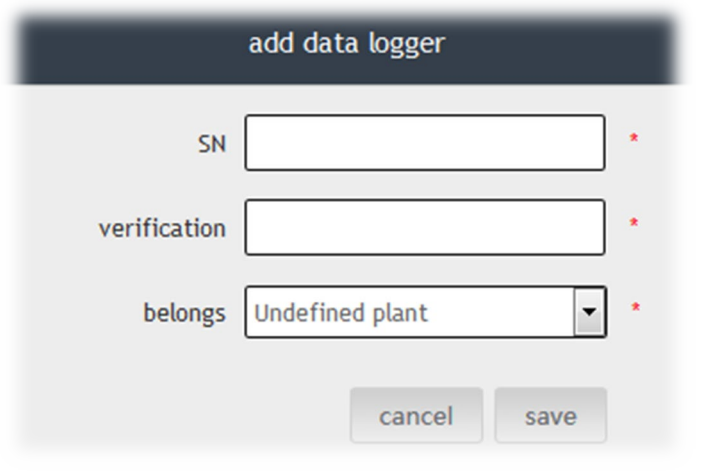

### E-mail Alert instellen (Optioneel)

Natuurlijk is het handig snel op de hoogte te zijn van problemen met de omvormer. Om dit te in te schakelen kun je E-mail Alert instellen via 'Instellingen' > 'E-mailinstellingen'. Hier klik of tap op de knop 'Toevoegen'. Nu kun je je eigen e-mailadres invullen en kiezen of je alleen bij problemen gewaarschuwd wil worden ('Alarmen') , of ook dag- en/of maandrapporten wil ontvangen over de opbrengst.

## 3 Koppeling naar de router

Voor deze stap is een tablet of smartphone met WiFi noodzakelijk. Onderstaande screenshots zijn van een Android versie van de app. De iOS versie is net iets anders qua vensters, maar de stappen zijn identiek.

Als je deze stap doet na een wissel van je router, dan is het mogelijk dat deze de nieuwe instellingen niet accepteert (geen verbinding). In dit geval kun je de WiFi-module resetten. Haal het zwart rubberen dopje ('KEY') van de module en houd het verzonken knopje in de uitsparing minimaal 10 seconden ingedrukt. Vervolgens begin je opnieuw met deze stap.

Verbind eerst je tablet of smartphone met de router, welke met de WiFi-module verbinding dient te maken. Download vervolgens de ShinePhone app via de QR code op [server.growatt.com](https://server.growatt.com/) of zoek deze handmatig in de Apple App Store of Google Play Store.

Log vervolgens in op deze app met de Gebruikersnaam en Wachtwoord die je in stap 2 hebt aangemaakt. Let op: de app geeft een uitleg wanneer deze voor het eerst gebruikt wordt.

Daarna klik op tap je op 'IK' rechts onderaan het venster (Figuur 6.)

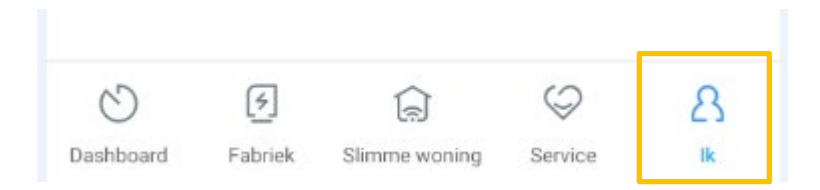

Figuur 6. Klik of tap op 'IK' rechts onderaan het venster

Kies vervolgens 'TOOLS' in het midden van het keuzemenu (Figuur 7.).

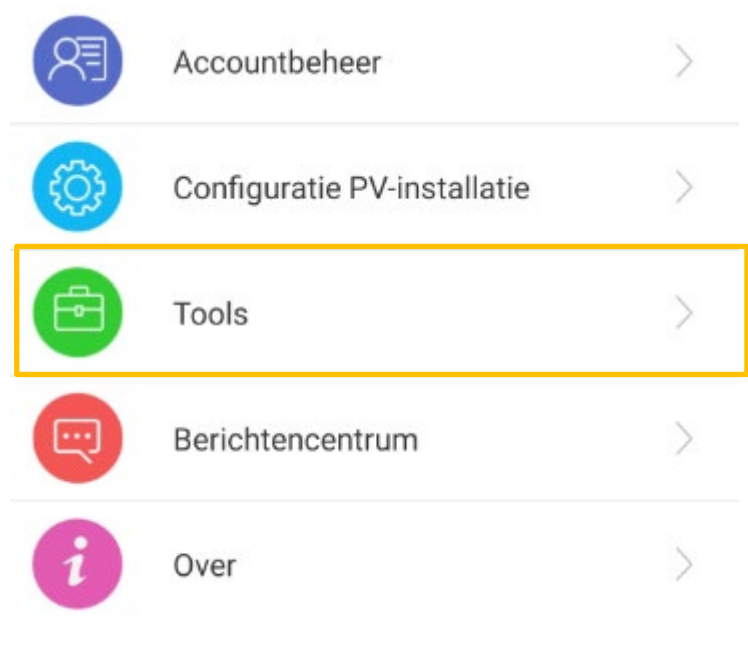

Figuur 7. Klik of tap op 'TOOLS'

Je krijgt dan het volgende scherm te zien:

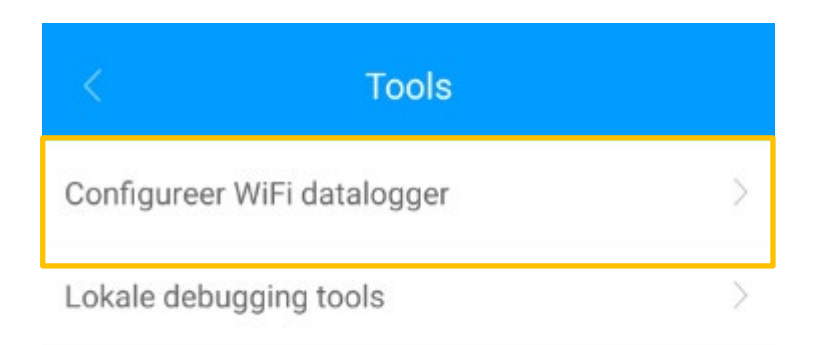

#### Figuur 7. Datalogger list

Kies hier voor 'CONFIGUREER WiFi DATALOGGER' (Figuur 8).

Je wordt dan doorgestuurd naar het 'SHINEWiFi INSTELLEN' venster (Figuur 9.) Hier kunt u kiezen uit 2 opties, namelijk 'ShineWiFi' of 'ShineWiFi-S/X'. Kies voor 'ShineWifi-S/X'. Vul vervolgens bij [Voer het serienummer van uw datalogger in] het serienummer in van uw datalogger, of scan de barcode van uw datalogger. Klik daarna op 'Volgende'.

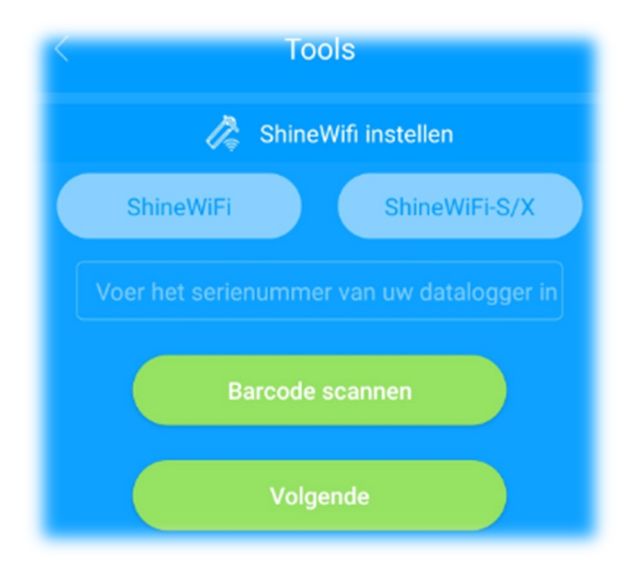

Figuur 9. ShineWiFi instellingen venster

U bevindt zich in het vervolgscherm van de 'ShineWifi-S/X Instellingen'. Uw draadloze netwerk staat automatisch ingevuld bij 'Naam'. Vul bij 'Password' (Figuur 10) het WiFi-wachtwoord (WPA-key) in van je eigen router (of in ieder geval de router waarmee je verbonden bent). Klik of tap nog niet op de

#### 'Configure/Configuration' (Instellingen) knop.

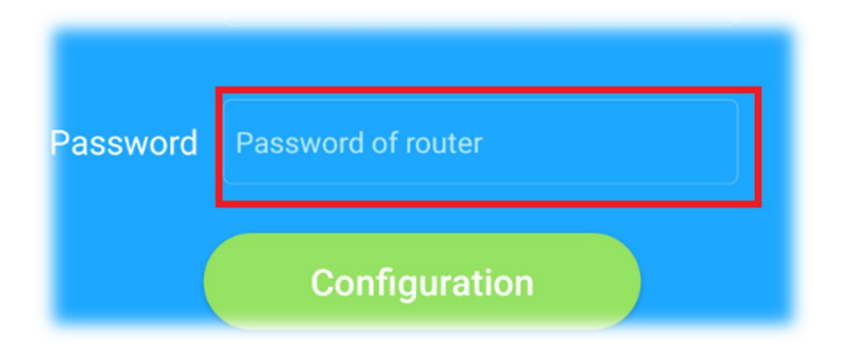

Figuur 10. In het rood gemarkeerde deel vul je je eigen WiFi-wachtwoord (WPA-key) in

#### LET OP:

Indien u reeds verbinding had, maar deze is weggevallen in verband met aanschaf nieuwe modem/router of u heeft het wachtwoord van uw modem/router gewijzigd, volg dan de genoemde stappen binnen dit kader voor 4K en IUB modules en JPC modules.

Als u een nieuwe installatie heeft dan kunt u deze stappen overslaan en op 'Configure/Configuration' (Instellingen) knop drukken. Ga verder met de stappen op de volgende pagina.

### 4K en IUB modules

Eerst moet de Wi-Fi module actief gemaakt worden in het lokale draadloze netwerk. Dit doe je fysiek bij de module zelf door het zwarte rubberen dopje ('KEY') van de module te halen en het verzonken knopje in de uitsparing drie seconden in te drukken (gebruik hiervoor bij voorkeur een niet-metalen voorwerp), totdat er één of meerdere kleuren led lampjes constant helder gaan branden. Nu pas kun je in de app op de groene 'Configure/Configuration' (Instellingen) knop klikken of tappen.

Let op: iOS-gebruikers dienen op 'Set' te klikken of tappen in plaats van 'Configure/Configuration'.

### JPC modules

Verwijder het zwarte rubberen dopje (gemarkeerd met 'KEY') op de module. In de onderliggende inkeping zitten een knop en drie kleuren leds. De module is klaar voor configuratie als de rode led knippert. Meestal brandt de groene led continu. Druk in dat geval de knop drie tot zes seconden in, totdat de led van kleur verandert. Na enkele seconden moet deze rood gaan knipperen. Nu pas kun je in de app op de groene 'Configure/Configuration' (Instellingen) knop klikken of tappen. Het

doorvoeren van de configuratie met elke andere kleur gaat per definitie niet lukken.

U ziet, nadat u op 'INSTELLINGEN' heeft gedrukt, dat er een teller gaat aftellen in seconden. Dit kan tot ongeveer 200 seconden duren, afhankelijk van de signaalsterkte. Druk niet op 'Close' tijdens dit proces.

Als de blauwe led op de module eenmaal langzaam blauw knippert is de configuratie geslaagd en is de verbinding met de server van Growatt gemaakt. Hiervan krijg je ook een notificatie via de app. De info verschijnt als eerste op de website <u>server.growatt.com</u>, *dit duurt nooit langer dan 4 minuten*. In de app kan het tot wel 20 minuten duren voordat de eerste data verschijnt.

## 4 Prestaties en parameters

### De prestaties van uw zonnepanelen bekijken

Het systeem kan nu gemonitored worden in een browser via [server.growatt.com](https://server.growatt.com/) of via de reeds geïnstalleerde app op uw apparaat.

### Ruwe data

Voor een overzicht van de ruwe data ga je via de website naar 'Opstelling' (Plant)  $\rightarrow$  'Lijst met apparaten' (device list) 'omvormer' (inverter) en dubbelklik of tap je op het serienummer van de omvormer. Nu krijg je nieuwe pagina te zien met daarin de ruwe data.

### Uitleg monitoring website

Als je naar de technische gegevens van je systeem kijkt, staan er een hoop afkortingen. Hieronder een lijst met uitleg van de belangrijkste afkortingen:

- MPP tracker = Maximum Power Point Tracker: module in de omvormer die het meest optimale spanning- en stroompunt opzoekt, voor een maximale opbrengst. De Growatt xxxx-TL omvormers beschikken over één MPP tracker, de Growatt xxxx-MTL en –UE omvormers hebben er twee;
- DC = Gelijkspanning (zonnepanelenzijde);
- $AC = W$ isselspanning (elektriciteitsnetwerkzijde);
- $V = Volt$  (spanning);
- $A =$  Ampère (stroomsterkte);
- $W = W$ att (vermogen);
- $kWh = kilow$ attuur (energieopbrengst);
- R,S,T = Fase 1, 2 en 3 van een drie fase elektriciteitsnetwerk;
- Vpv1(V), Ipv1(A), Ppv1(W) = Gelijkspanning, gelijkstroom en vermogen van MPP tracker 1;
- Vpv2(V), Ipv2(A), Ppv2(W) = Gelijkspanning, gelijkstroom en vermogen van MPP tracker 2;
- Ppv(W) = Totaal opgewekt zonnepaneelvermogen;
- VacR/S/T = Wisselspanning elektriciteitsnetwerk;
- lacR/S/T = Stroomsterkte elektriciteitsnetwerk;
- Fac(Hz) = Frequentie elektriciteitsnetwerk;
- Pac(W) = Door de omvormer geleverd vermogen aan het elektriciteitsnetwerk;
- T\_Total(H) = Totaal aantal draaiuren omvormer.